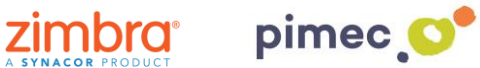

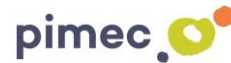

1. Per configurar el correu IMAP ens dirigirem primerament a **Ajustos** i buscarem el aparado de **Comptes i contrasenyes** (els noms poden variar en funció de la versió de iOS).

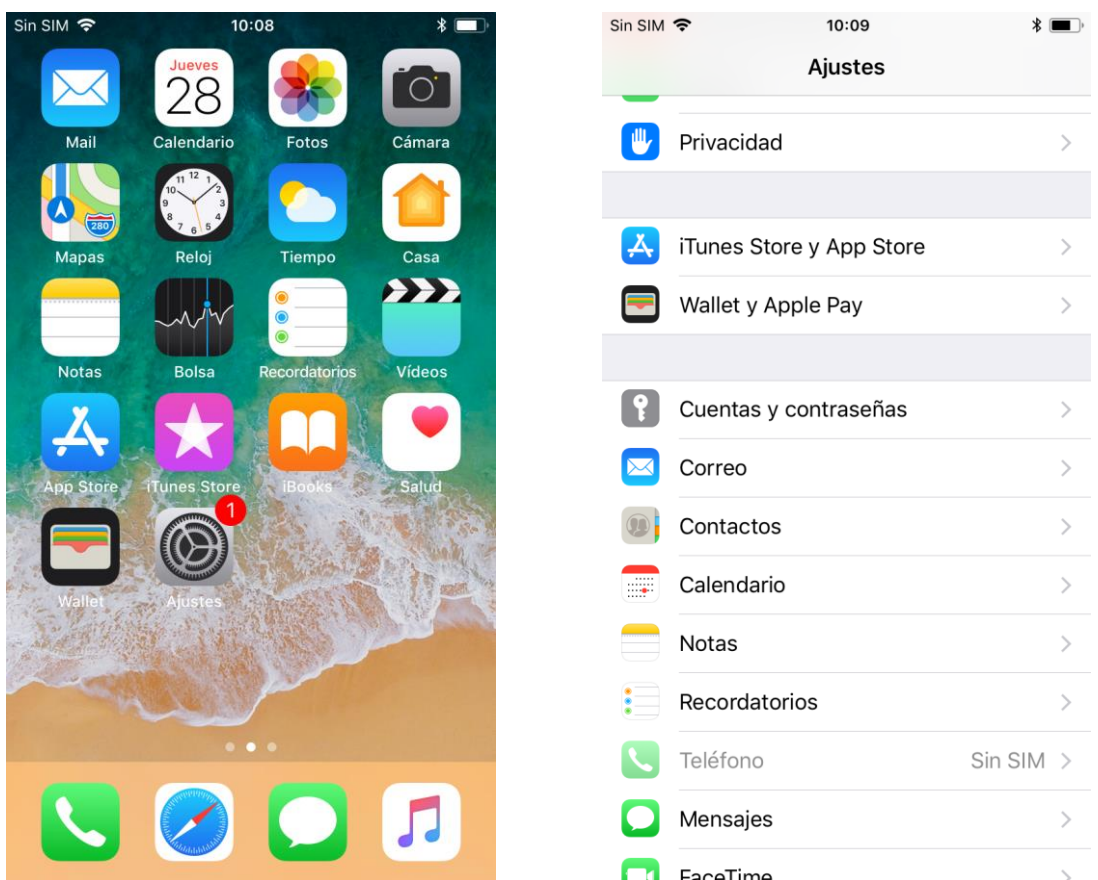

2. Premerem, en primer lloc, Afegir compte, i posteriorment Altra. Aquesta ens obrirà un llistat amb diferents tipus de compte. Premerem la primera opció, Afegir compte de correu.

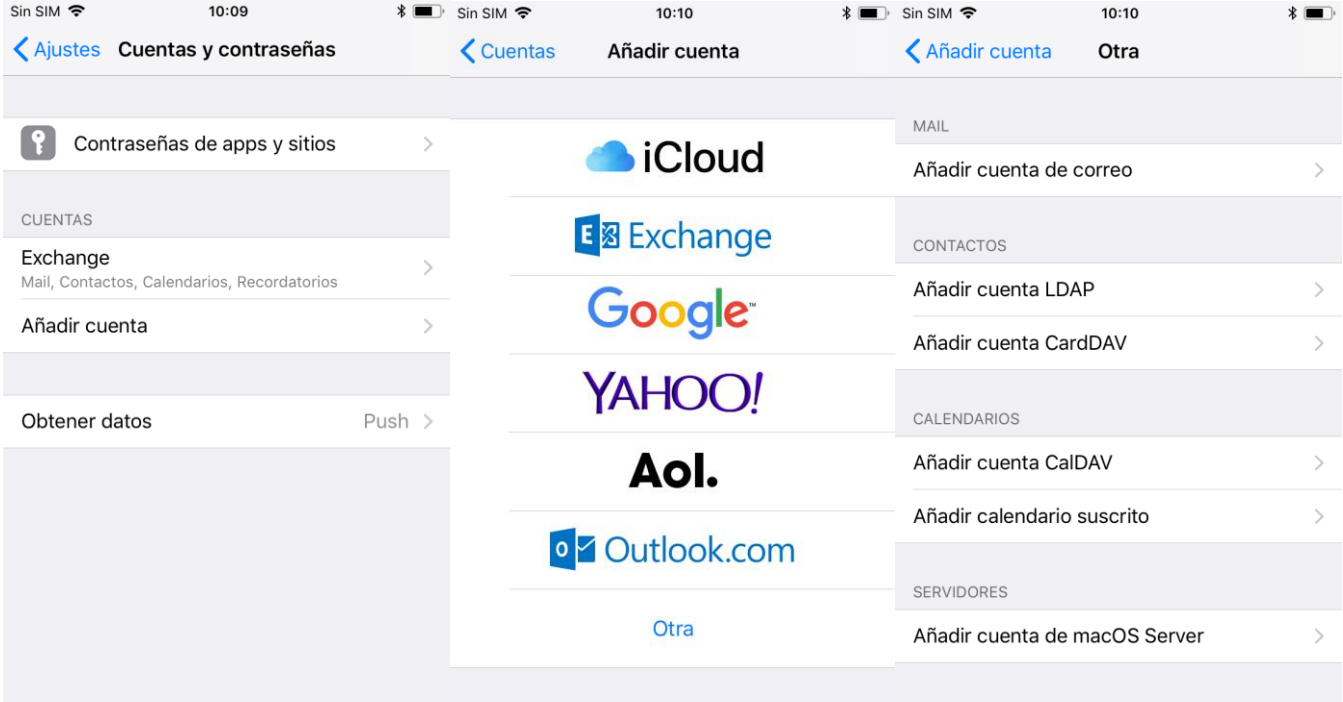

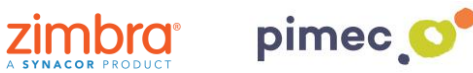

3. Seguidament se'ns obrirà una pantalla amb uns camps a emplenar. En primer lloc, introduirem un nom per diferenciar-ho d'altres comptes que tinguem en aquest dispositiu. En segon lloc, introduirem l'adreça de correu PIMEC. En tercer lloc, la contrasenya. Finalment posarem al nostre gust la Descripció (no té cap importància).

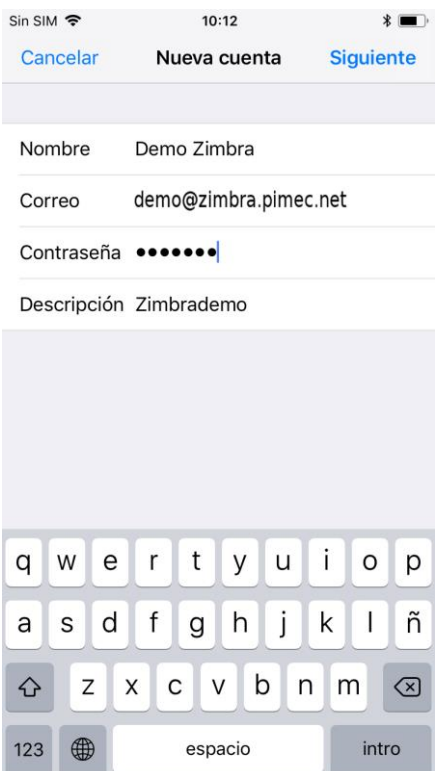

4. Continuarem amb **Següent** i se'ns obrirà una pantalla semblant a l'anterior, amb camps a emplenar i uns altres ja emplenats a través de la informació introduïda anteriorment. Afegirem en Nom de host el nostre servidor (zimbra.pimec.net). Finalment acabarem d'emplenar els altres espais amb la mateixa informació que hem posat: servidor, adreça i contrasenya.

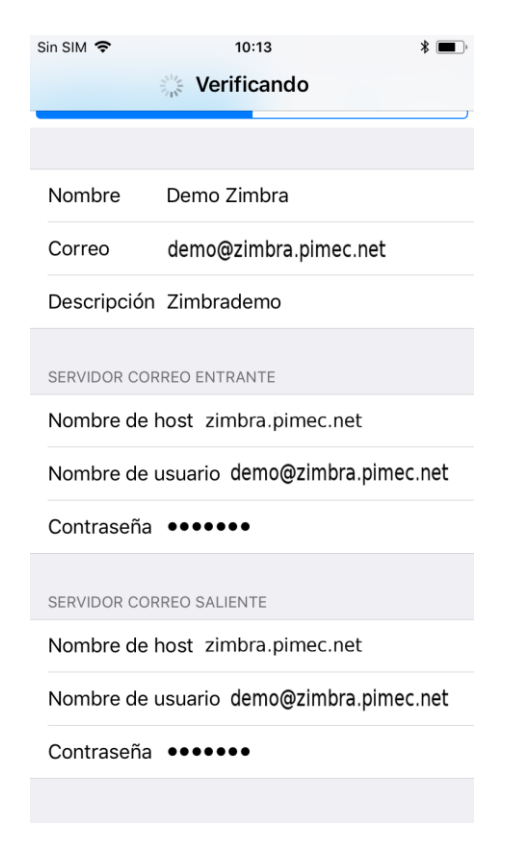

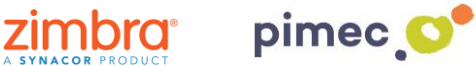

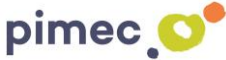

5. Una vegada emplenats tots els camps ens preguntarà per **sincronitzar** el correu i les notes (aquesta ens crearà una carpeta dins de Zimbra que els sincronitzarà com a e-mails enviats). Les **seleccionarem** segons les nostres necessitats.

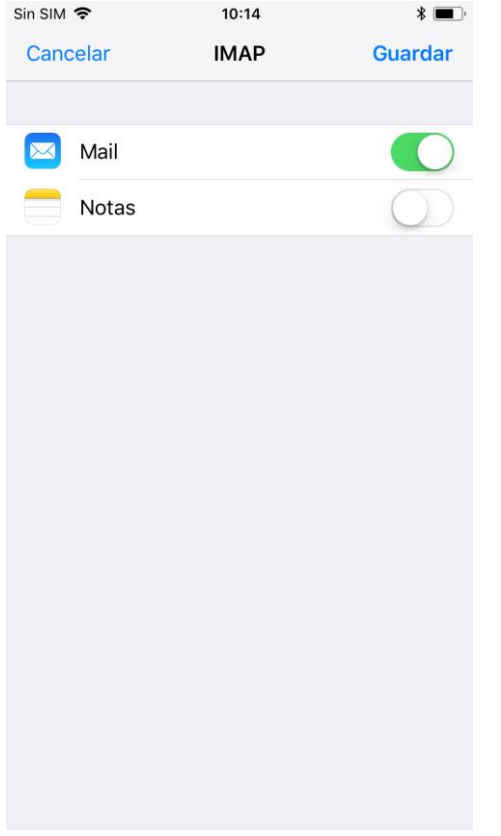

6. Finalment, ens dirigirem a la nostra aplicació de **correu predeterminada** i observarem com s'haurà afegit una nova **bústia** amb el nom que hem especificat durant la configuració.

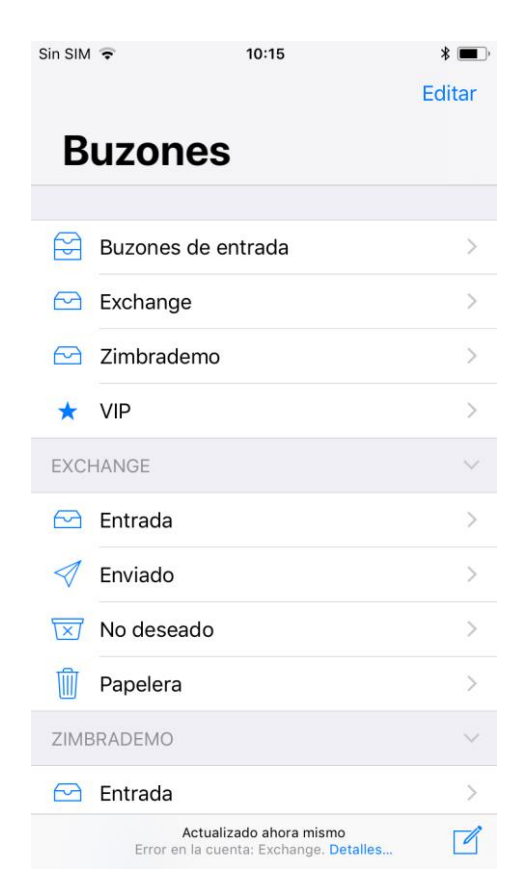